# Flyme 推送 Android 客户端 SDK 文档

# 1 接入步骤

魅族 PushSDK 使用了 aar 包方式,因此已经处理好了一些通用的权限配置和代码混淆, App 接入时不需要再进行额外的配 置,只需要按以下步骤简单接入即可。

# 1.1 配置依赖

从 PushSDK4.1.0 开始, 我们已经将其发布至 mavenCentral, 您只需要在项目根目录的 build.gradle 文件的 allprojects.repositories 块中添加 mavenCentral(), 如下所示: allprojects {

```
 repositories {
     ……
```
mavenCentral()

### }

}

然后再在 app/build.gradle 文件的 dependencies 块中添加 PushSDK 的依赖, 如下所示: dependencies {

……

implementation 'com.meizu.flyme.internet:push-internal:4.1.4'

#### } 注意:

如果由于网络或其它原因不能使用 mavenCentral 依赖,可以直接下载 AAR 包进行手动集成: 点击下载。

SDK 历史版本介绍可见文档底部"更新日志"。

## 1.2 声明权限

在您工程 AndroidManifest.xml 中进行以下权限的声明:

```
 <!—可选,用于兼容 Flyme5 且推送服务是旧版本的情况-->
 \langleuses-permission android:name="android.permission.READ_PHONE_STATE" />
  <!-- 兼容 Flyme5 的权限配置-->
 \langleuses-permission android:name="com.meizu.flyme.push.permission.RECEIVE" \langle <permission android:name="【替换您的包名】.push.permission.MESSAGE"
android:protectionLevel="signature"/>
  <uses-permission android:name="【替换您的包名】.push.permission.MESSAGE" />
  <!-- 兼容 Flyme3 的权限配置-->
 \langleuses-permission android:name="com.meizu.c2dm.permission.RECEIVE" \langle \rangle <permission android:name="【替换您的包名】.permission.C2D_MESSAGE" android:protectionLevel="signature"
/>
  <uses-permission android:name="【替换您的包名】.permission.C2D_MESSAGE"/>
注意:请将以上【替换您的包名】替换成您自己 App 的包名。
```
# 1.3 注册消息接收的广播

在您工程 AndroidManifest.xml 中进行消息接收广播的声明:

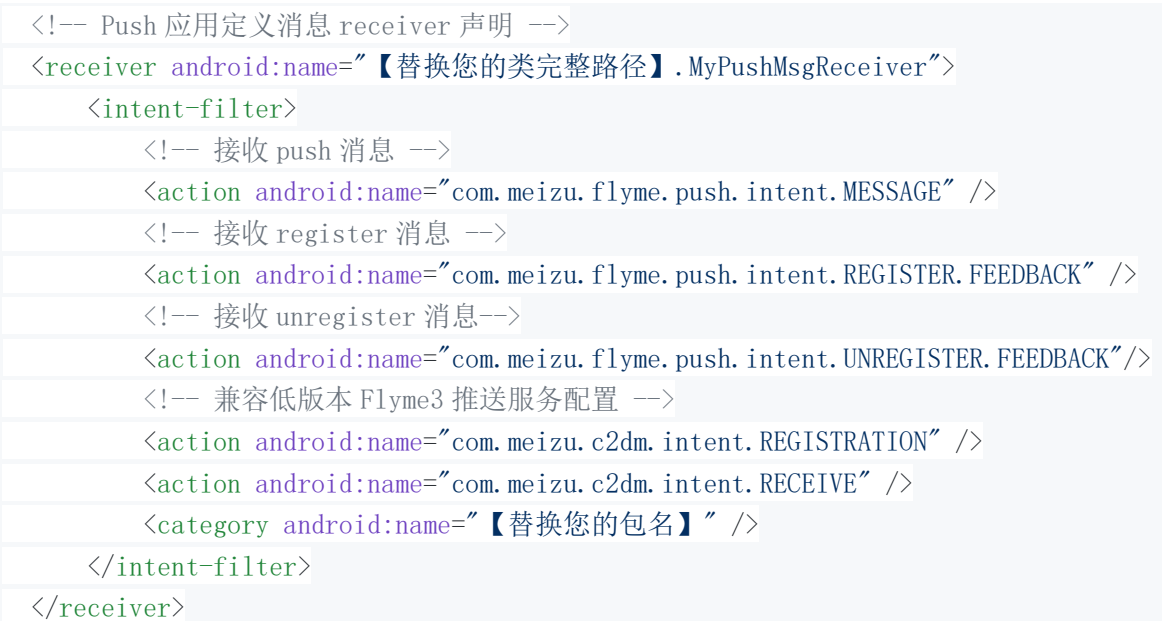

注意: 请将以上【替换您的包名】替换您的包名】替换成您自己工程相对应的值。

# 1.4 实现消息接收的广播

创建消息接收的广播类,名称如:MyPushMsgReceiver,实现如下:

```
public class MyPushMsgReceiver extends MzPushMessageReceiver {
    /**
     * 调用订阅方法后,会在此方法回调结果
     * 订阅方法:PushManager.register(context, appId, appKey)
     * @param context
     * @param registerStatus
    */ @Override
    public void onRegisterStatus(Context context, RegisterStatus registerStatus) {
    }
    /**
     * 调用取消订阅方法后,会在此方法回调结果
     * 取消订阅方法:PushManager.unRegister(context, appId, appKey)
     * @param context
     * @param unRegisterStatus
    */ @Override
    public void onUnRegisterStatus(Context context, UnRegisterStatus unRegisterStatus) {
    }
    /**
     * 调用开关转换或检查开关状态方法后,会在此方法回调开关状态
```

```
 * 通知栏开关转换方法:PushManager.switchPush(context, appId, appKey, pushId, pushType, switcher)
```
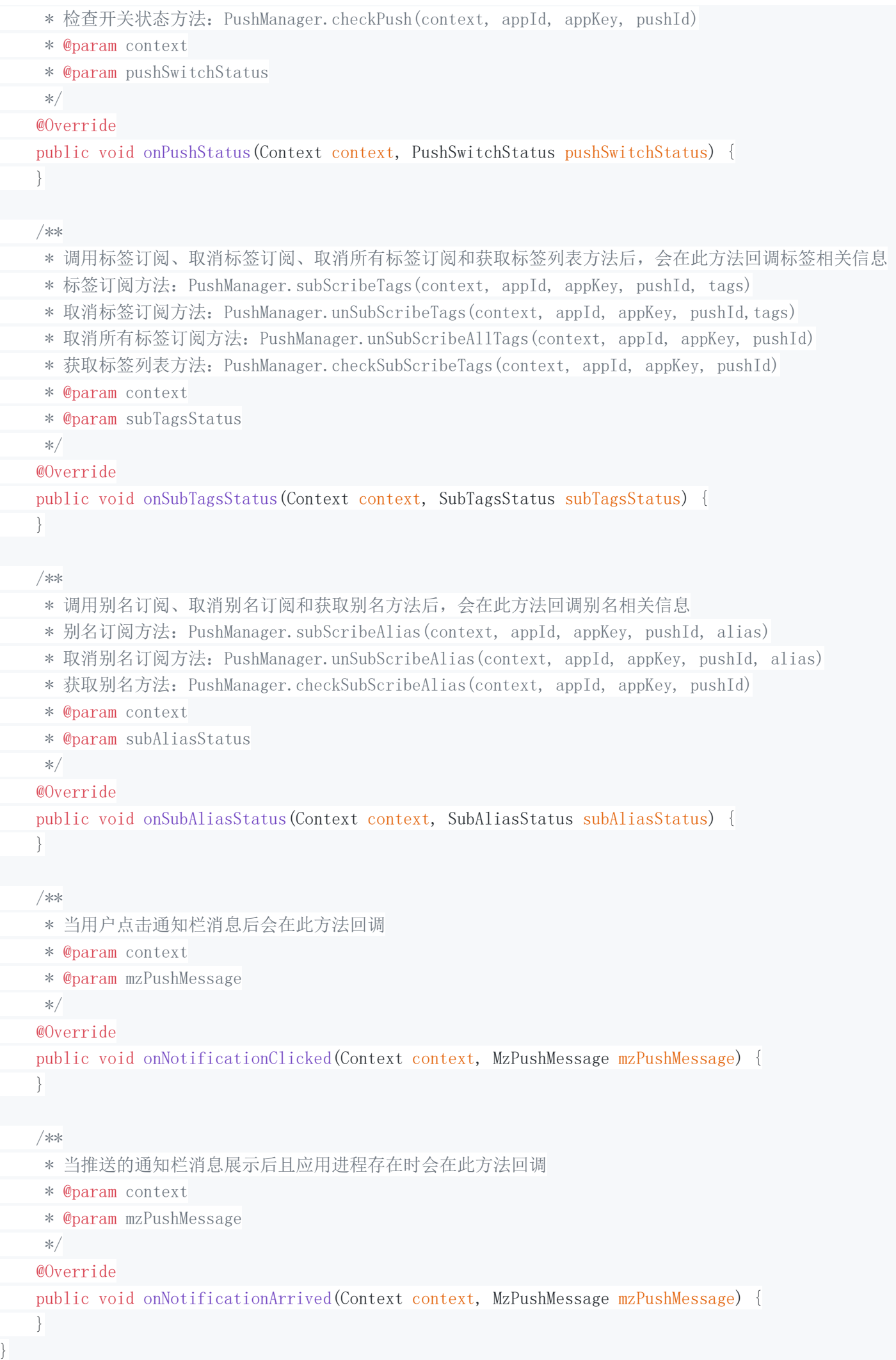

至此 PushSDK 已经接入完毕, 现在您还需要在您工程中去调用一下订阅方法(建议在 Application onCreate 中执行):

PushManager.register(this, APP\_ID, APP\_KEY);

并确保您自定义的消息接收 Receiver 类中能在 onRegisterStatus(RegisterStatus registerStatus) 方法中正确回 调,这样接入就成功了。现在就可以到 Push [平台找](http://push.meizu.com/)到您的应用进行消息推送了。

# 2 功能说明

# 2.1 PushManager 方法说明

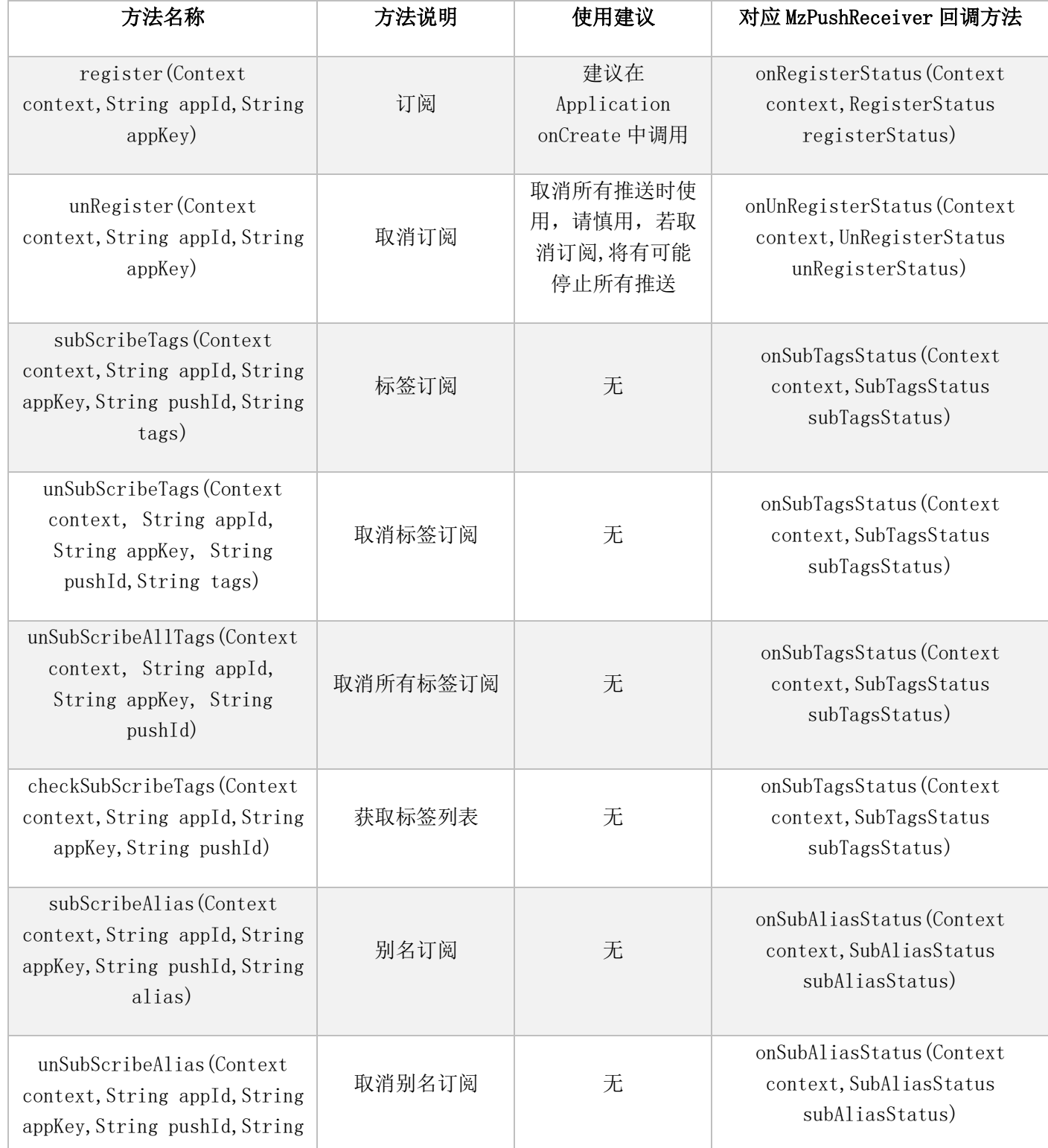

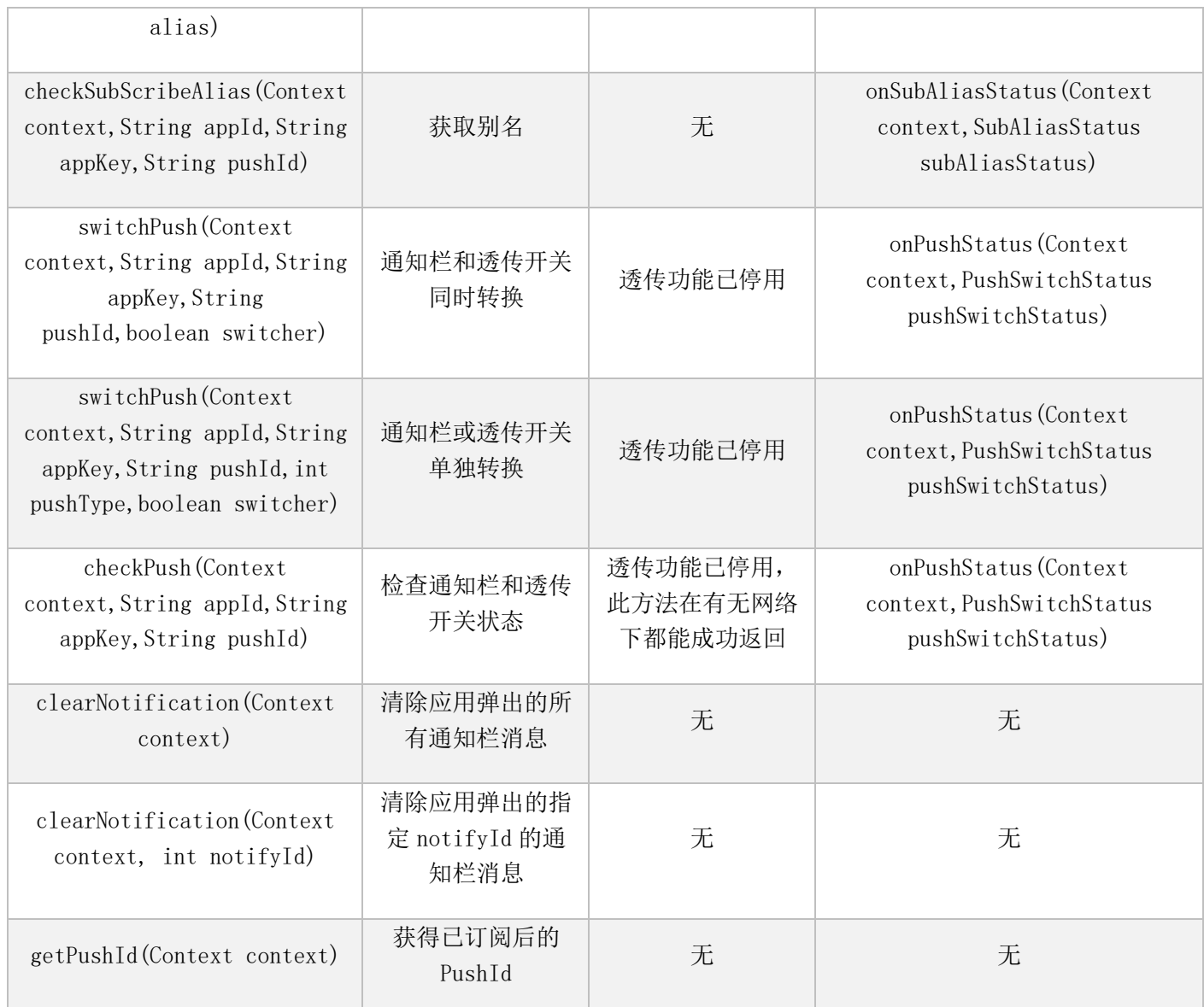

### 参数说明

appId: Push [平台申](http://push.meizu.com/)请的应用 id。 appKey: Push [平台申](http://push.meizu.com/)请的应用 key。 pushId: 在订阅接口的回调方法 onRegisterStatus 中, 通过: registerStatus.getPushId();获取。 tags: 标签名称,多个逗号隔离,每个标签不能超过 20 个字符,限 100 个。 alias: 别名名称,长度不能超过 20 个字符,每一个应用用户仅能设置一个别名。 pushType: 消息类型, 0: 通知栏消息 1: 透传消息。 switcher: 开关状态 notifyId: 由服务端生成的通知 Id, 在通知展示的回调方法 onNotificationArrived 中, 通过: mzPushMessage.getNotifyId();获取。

# 2.2 MzPushReceiver 回调方法说明

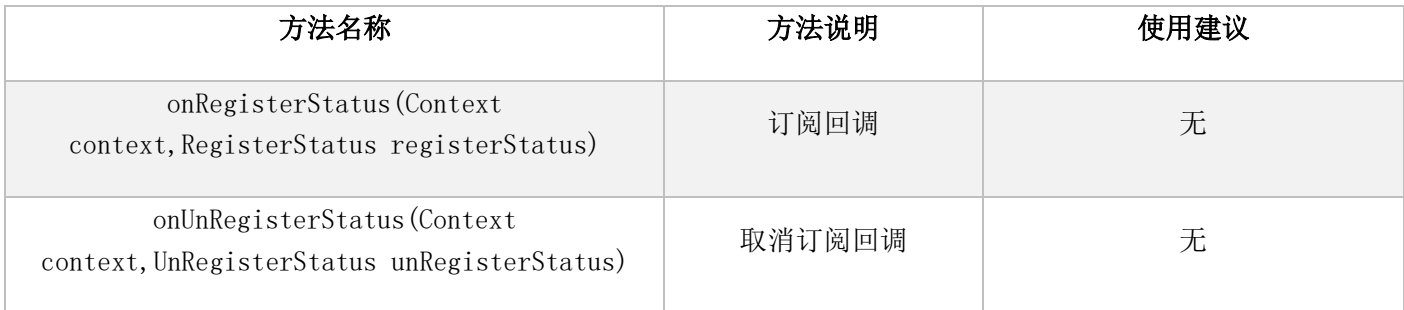

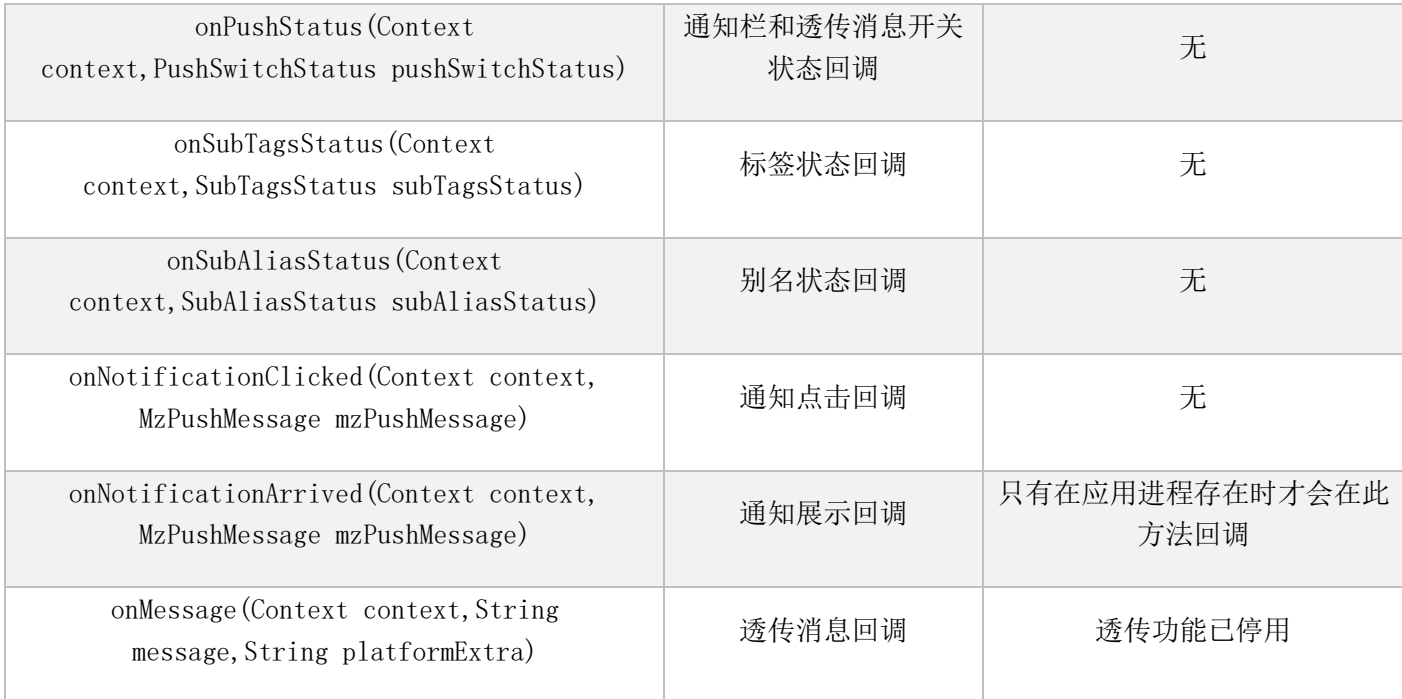

# 3 通知栏消息推送原理

# 3.1 通知的生成

在您的应用正确接入 PushSDK 并在平台上进行消息推送后,所有这些推送消息都是通过 Flyme 系统的推送服务进行处理 和展示。推送服务会在云端与客户端之间建立一条稳定、可靠的长连接,从而实现客户端应用实时接收推送平台下发的 消息,而且它还充当着通知栏消息创造角色,在您客户端应用进程不在的情况下也能为其创造出通知栏消息。使得能有 效地帮助您应用拉动用户活跃度,改善产品体验。

# 3.2 通知的点击

通知栏消息支持四种点击动作,分别是:打开应用主页、打开应用内页面、打开 URI 页面 以及 应用客户端自定义, 如 图。

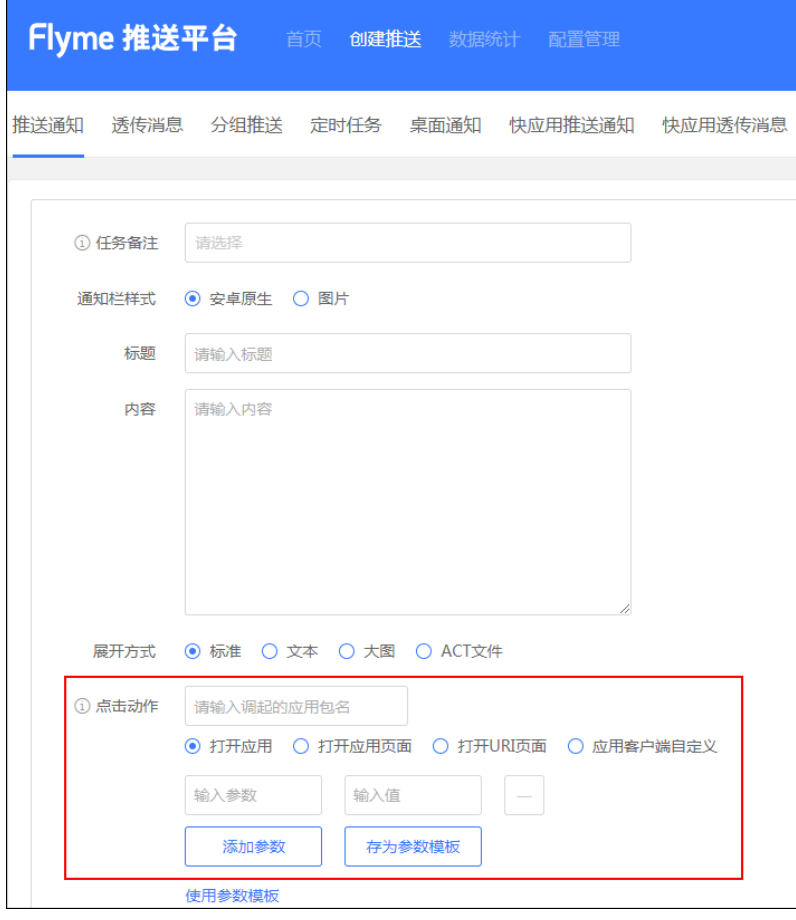

其中前三种打开方式都是 SDK 内部通过构建 Intent 的方式,再利用 startActivity 方法来调起相应用页面, 四种方式 都会得到 MzPushReceiver 的 onNotificationClicked 回调。

# **3.2.1** 打开应用主页 和 打开应用内页面

因为 startActivity 的逻辑是在 PushSDK 内部, 所以它还支持打开 exported 为 false 的内部 Activity, 只要在平台 上正确配置完整的 Activity 名称即可,比如:com.meizu.pushdemo.TestActivity。

#### 参数传递

打开应用主页 和 打开应用内页面 都支持附加参数。在 PushSDK 内部构造 Intent 时,会解析了平台传递的消息打开 类型和参数列表,通过 intent.putString("key","value") 的方式在构建 Intent 时进行添加。

#### 参数获取

当跳转到目标 Activity 时,可以通过如下方式获取在平台填写的参数值:

String value =  $getInternet()$ .  $getStringExtra("key")$ 

注意: 点击通知栏的时候,除了获取用户自定义的参数,还可以获取平台 taskid 等参数, 此参数为 SDK 传递的默认参 数,不需在平台配置,如果需要 taskId 相关参数可以通过如下方式获取:

String platfromExtra =  $getInternet()$ .getStringExtra("platform extra");

该参数的格式如: {"task\_id":"123456"}

# **3.2.2** 打开 **URI**

打开 URI 可支持配置 https/http 的网页地址, 也可支持您应用内部自定义的 URI。使用时要特别注意您应用是否全版本 支持该 URI,以免造成在旧版本中点击通知栏无效的情况。

# **3.2.3** 客户端自定义

该方式不会触发 startActivity 的逻辑,而只是会在 MzPushReceiver 的 onNotificationClicked 回调方法的 MzPushMessage 参数中附带平台上配置的自定义内容,代码如下: @Override public void onNotificationClicked(Context context, MzPushMessage mzPushMessage) {

 String selfDefineContentString = mzPushMessage.getSelfDefineContentString(); }

# **4** 历史变更和兼容

魅族推送服务经历几次大的变更,从之前的 C2DM,到现在可以完全脱离 Flyme 平台作为一种完全开放给第三方应用的 SDK, 在这个阶段出现多种接入方式, 给以后的应用接入带来极大的困扰, 魅族 PushSDK 极力在减少 Flyme 版本迭代给应 用接入带来的麻烦,但应用还是需要做细小的更改才能做到与低版本 Flyme 的兼容。

## 4.1 订阅和取消订阅接口变更

过去版本中,订阅和取消订阅接口是使用了 PushManager 的以下方法:

register(Context context); unRegister(Context context);

对应的回调方法是 MzPushReceiver 的以下方法:

onRegister(Context context,String pushId) onUnRegister(Context context,boolean success)

而目前版本中,订阅和取消订阅接口已经换成了 PushManager 的以下方法:

register(Context context,String appId,String appKey) unRegister(Context context,String appId,String appKey)

对应的回调方法是 MzPushReceiver 的以下方法:

onRegisterStatus(Context context,RegisterStatus registerStatus) onUnRegisterStatus(Context context,UnRegisterStatus unRegisterStatus)

注意: 旧接口代码依然保留在 SDK 中, 但已经不再建议使用, 如果您还使用着旧接口, 建议尽快进行更新。

# 4.2 设置通知的状态栏小图标

在 MzPushReceiver 中存在 onUpdateNotificationBuilder(PushNotificationBuilder pushNotificationBuilder)方 法。在目前较新的 Flyme 系统已经不再需要专门进行状态栏图标的设置,此方法仅作用于兼容旧版本 Flyme 系统中设置 消息弹出后状态栏中自定义小图标。设置小图标代码如下: @Override public void onUpdateNotificationBuilder(PushNotificationBuilder pushNotificationBuilder){

// 旧版本中方法名可能是 setmStatusbarIcon

pushNotificationBuilder.setmStatusbarIcon(R.drawable.mz\_push\_notification\_small\_icon);

}

# 4.3 透传功能回调

在 MzPushReceiver 中存在三个透传功能的回调方法:

onMessage(Context context,Intent intent) onMessage(Context context,String message) onMessage(Context context,String message,String platformExtra)

第一个带 Intent 参数的方法,是在 Flyme3 系统中处理透传消息使用。 第二个带一个 String 方法 和 第三个带两个 String 方法会同时回调透传消息,带三个参数的方法中额外增加一个平 台参数, 格式如: {"task\_id":"1232"} 注意: 目前如果要处理透传消息的回调, 只使用 onMessage(Context context, String message, String platformExtra) 方法即可。

## 4.4 透传功能停用

透传功能已经停止使用,文档中所有关于接入和介绍透传功能的地方,开发者接入时可以直接忽略。

### 4.5 声明权限

"接入步骤"的"声明权限"中可见, 权限声明分 Flyme3 和 Flyme5 两个部分, 按提示接入即可。

### 4.6 MzPushMessageReceiver action 声明

"接入步骤"的"注册消息接收的广播"中可见,广播注册中兼容 Flyme3 的两个 action 声明, 按提示接入即可。

### 4.7 通知栏消息点击回调方法

过去版本中, MzPushReceiver 的 onNotificationClicked 方法是:

onNotificationClicked(Context context, String title, String content, String selfDefineContentString)

而目前版本中,方法是:

onNotificationClicked(Context context, MzPushMessage mzPushMessage)

# 4.8 通知栏消息展示回调方法

过去版本中, MzPushReceiver 的 onNotificationArrived 方法是:

onNotificationArrived(Context context, String title, String content, String selfDefineContentString)

而目前版本中,方法是:

onNotificationArrived(Context context, MzPushMessage mzPushMessage)

# **5** 隐私政策

魅族 PushSDK 为实现本身功能,会进行手机品牌、手机型号、系统版本、系统语言、网络状态、应用包名、应用名称、应 用版本、应用接入 PushSDK 版本这些信息的读取,除此不会采集任何用户敏感数据。相关隐私政策可参考: <https://i.flyme.cn/privacy>

# **6** 常见问题

# 问题 1: 为什么订阅回调提示 AppID 不合法?

- 1. 请先确定您接入的 SDK 是 Flyme 推送(平台地址: <http://push.meizu.com/>), 以及保证跟平台上【配置管理】-【应用配置】页面中, "应用分类"是普通应用 和 AppID、AppKey 要和代码中一致(注意前后空格)。
- 2. 是否存在过在同一个工程中直接修改过 AppID 和 AppKey 进行订阅操作情况?因为应用包名、AppID 和 AppKey 三者是 存在唯一绑实关系,如果出现过错误的订阅会导致系统中记录了错误的缓存。解决办法可以在手机【系统设置】- 【应用管理】-【所有应用】点击右上角【显示系统服务应用】找到【推送服务】,如下图,对其进行进行"清除数 据", 然后重启手机,待手机启动后再次执行一次正确的订阅操作。

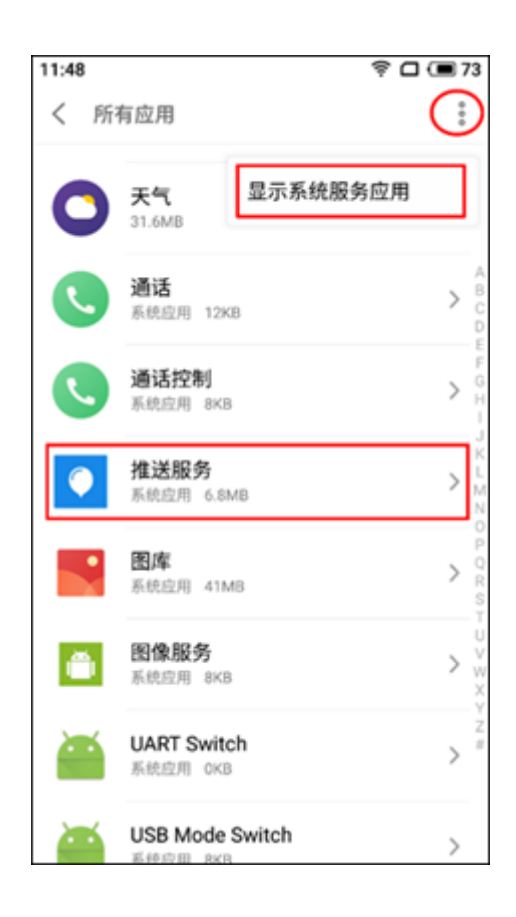

# 问题 2: 为什么执行了订阅后一直没有收到广播回调?

- 1. 请检查您手机网络是否设置了代理、是否稳定畅通,尝试切换网络后重试。
- 2. MzPushMessageReceiver 广播中的回调方法里 onRegister 方法已经废除,正常情况下会在 onRegisterStatus 方法 中回调,请检查是否使用错误。

3. 请检查接入 PushSDK 的过程是否存在错误(可参考文档中"接入步骤"),包括: AndroidManifest.xml 中权限的声 明、广播的定义,广播必须继承 MzPushMessageReceiver,如下图。

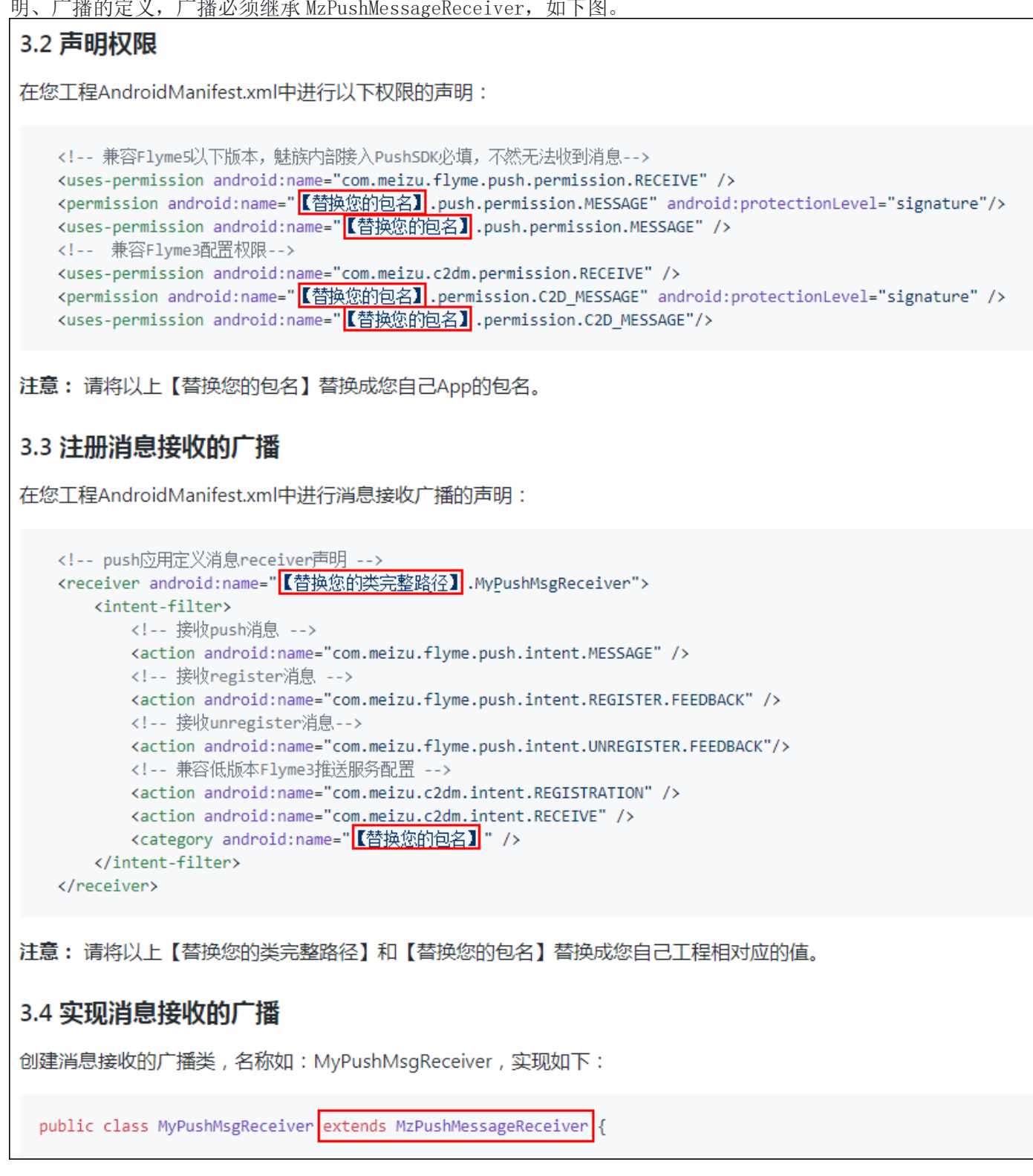

<sup>4.</sup> 不要在您的 App 中去实现多个 MzPushMessageReceiver, 因为只会回调其中一个。

<sup>5.</sup> 尝试重启手机,待手机启动后再次执行一次订阅操作。

# 问题 3: 为什么一直无法收到消息,该如何定位?

1. 先检查消息是否被放进了通知栏右上角收纳盒子里,如下图红圈位置。一般地当 App 多次消息到达到都没有对其进 行点击,消息就会自动收进收纳盒里。若要恢复,可在收纳盒里长按消息选择"不再收纳"。

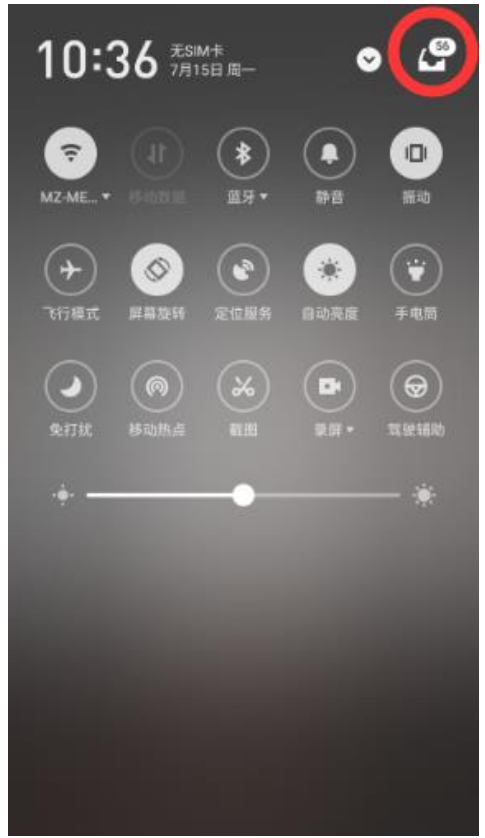

- 2. 请检查应用的"通知消息"权限是否关闭了,步骤如:【手机管理】-【权限管理】-【通知管理】,在应用列表中找 到您自己的 App, 勾上"通知消息"选项。
- 3. 请检查手机日期和时间是否正确,错误的时间会影响消息的展示逻辑。
- 4. 在 Flyme [推送平台后台](http://push.meizu.com/) 【配置管理】-【问题排查】中按从上往下步骤进行相应的状态查询, 如下图。

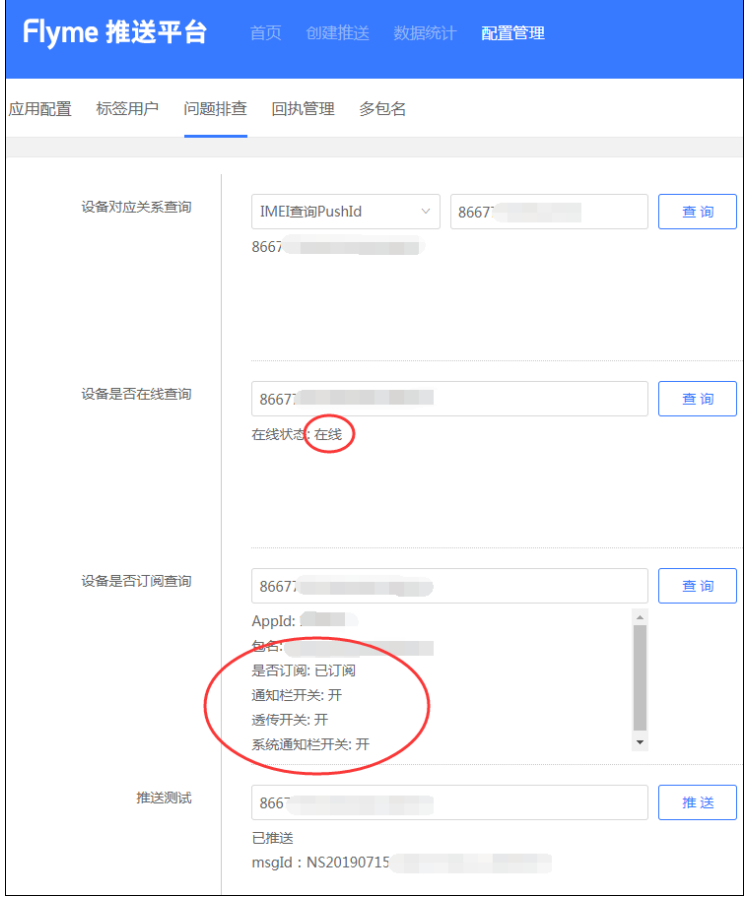

- a) 【设备对应关系查询】输入手机的 IMEI 点击"查询"按钮获得相应的 PushId, 若提示"PushId 未注册", 请 执行 PushSDK 中 PushManager.register(Context context,String appId,String appKey)进行推送订阅;
- b) 【设备是否在线查询】输入刚才获得的 PushId, 点击"查询"按钮查询状态,若手机处理离线状态,解决方 法请见"问题4";
- c) 【设备是否订阅查询】输入刚才获得的 PushId, 点击"查询"按钮查询订阅信息: "是否已经订阅",若未订阅请执行 PushSDK 中 PushManager.register(Context context,String appId,String appKey)方法进行推送订阅; "通知栏开关",若为关,请执行 PushSDK 中 PushManager.switchPush(Context context,String appId, String appKey, String pushId, int pushType, boolean switcher)方法进行打开; "系统通知栏开关",若为关,解决方法请见"问题 5";
- d) 【推送测试】中输入刚才获得的 PushId,并点击"推送"按钮,下方显示"已推送 msgId: xxx"代表已经成 功发送测试通知。
- 5. 弹出消息时是否存在 Invalid notification (no valid small icon) 异常日志输出?这是设置通知栏图标异常, 如果开启了像 AndResGuard 之类的资源路径混淆,尝试在 whiteList 中添加: R.drawable.stat\_sys\_third\_app\_notify。
- 6. 在较老的 Flyme 系统也出现 Invalid notification (no valid small icon) 异常的话, 还可以在 drawable 不同分 辨率文件夹下放置一张名为 mz\_push\_notification\_small\_icon 的图片, 并在 onUpdateNotificationBuilder 回调 方法中按文档说明进行设置通知栏小图标。

### 问题 4: 为什么手机一直连着网络, 但还是显示处于离线状态?

手机离线状态并不是指没连网络,而是手机上推送服务(系统进程)跟推送服务器无法建立长连接,常见于网络不稳动或者 开发过程中,可按以下每个步骤进行修复。

- 1. 请检查您手机网络是否设置了代理、是否稳定畅通,尝试断开网络再进行重连或者移动网络和 Wi-Fi 网络互相切换 一下,再重试。
- 2. 再次执行一次订阅操作,再重试。
- 3. 重启手机,再重试。
- 4. 查看您手机 Flyme 版本,对于 Flyme5 或以下较老的系统若进行以上操作后还是处于离线状态,那么等待几分钟后再 重试,同时建议对手机系统进行升级。

### 问题 5: 问题排查中, "系统通知栏开关"是关闭状态, 该如何打开?

- 1. 打开您手机中【手机管家】-【权限管理】-【通知管理】,找到您的 App, 把"通知消息"勾上
- 2. 然后在手机【系统设置】-【应用管理】-【所有应用】点击右上角【显示系统服务应用】找到【推送服务】,如下 图,对其进行进行"清除数据",然后重启手机,待手机启动后再次执行一次订阅操作,这样便会触发系统通知栏开 关状态的上传,完成操作后再到问题排查中查看状态是否发生变化。

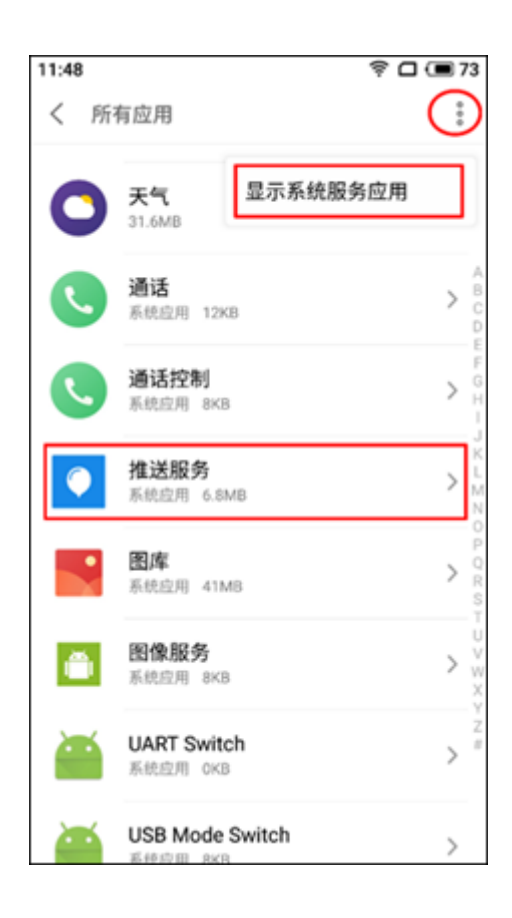

# 问题 6: 为什么点击消息后,不能打开应用页面?

- 1. 先查看输出日志中是否存在:Click message StartActivity error 或者 android.content.ActivityNotFoundException 异常。Flyme 推送支持打开内部非对外的 Activity, 只要在平台上配 置好完整的名称即可,同时请确保名称拼写正确以及名称前后不能含有空格等特殊字符。
- 2. 再查看输出日志中是否存在: invalid push message 错误信息。该情况一般是在点击消息时当前网络环境异常或者 App 当前是 debug 版本,请更换到 release 版本试试,而且要保证点击时手机网络是正常。

## 问题 7: Debug 版本正常但在 Release 版本中报异常是什么原因?

- 1. 常见于数据反序列化过程中异常,请检查 Release 中是否对 APK 讲行了加固或者字符串的混淆之类的操作,如果是 请对 com.meizu.cloud 进行过滤。
- 2. 如果您正在使用 Android Studio 3.4 或以上版本出现该问题,那可能是因为 Android Studio 默认开启了 R8 混淆导 致的。解决方法:
	- a) 请接入 PushSDK4.1.0 或以上版本, 并检查您的系统应用"推送服务"是否 7.1.4 或以上版本(查看方法见 问题 5 的图), 如不是请进行升级 [点击下载。](http://open.res.flyme.cn/fileserver/upload/file/202104/ff20909d2c294b8086f50b240eebc43e.rar)
	- b) 若 a 方法仍不能解决, 可以尝试在 gradle.properties 中添加 android.enableR8 = false 进行关闭 R8。

# 问题 8: 接入 PushSDK 后编译不过什么原因? / PushSDK 有离线包吗?

如果由于网络或其它原因不能使用 mavenCentral 依赖,还可以直接下载 AAR 包进行手动集成[:点击下载。](http://open-wiki.flyme.cn/doc-wiki/index#id?130)

# 问题 9: PushID 会在什么场景下发生变化?

手机卸载了 App 或者 App 不活跃一个月。

### 问题 10: 收到的推送消息可以对其进行删除吗?

不支持使用常规通知栏方法 NotificationManager.cancel()删除,但可以使用 PushManager.clearNotification(Context context, int notifyId) 进行删除。

## 问题 11:通知到达后,会收到回调吗?

不一定,当通知到达后且 App 进程存在的情况下才会收到 MzPushMessageReceiver 的 onNotificationArrived 回调。

# 问题 12: 接入 PushSDK 后, APK 会增大多少?

APK 会比原来增加一百多 K。

### 问题 13:使用透传功能提示超出了限制是什么原因?

已不再支持透传功能。

#### 问题 14:推送支持角标设置吗?

不支持。

#### 问题 15:推送消息支持自定义提示音吗?

不支持。

### 问题 16: 为什么会出现熄屏状态下无法收到通知栏消息?

该异常会在较老的 Flyme 系统中发生, 建议对手机系统进行升级。

# **7** 更新日志

#### [2021-09-02]V4.1.4

- 适配新设备
- 修复可删除相对路径文件的安全漏洞

# [2021-06-18]V4.1.0

- 解决 R8 兼容问题
- 修复某情况下通知栏消息不振动的 BUG
- 移除不必要的异常打印

# [2021-01-04]V4.0.4

适配新设备

# [2020-11-13]V4.0.2

- 全面适配 Android11
- 修复一些安全漏洞和若干 BUG
- 优化一些性能问题

# [2020-06-16]V3.9.7

- 优化推送逻辑
- 修复若干 BUG

# [2020-03-09]V3.9.0

- 优化点击通知消息逻辑
- 修复若干 BUG
- 全面适配 Android 10

# [2019-11-27]V3.8.7

● 移除 READ\_PHONE\_STATE 权限的声明

## [2019-11-18]V3.8.6

- 修复若干 BUG
- 移除敏感无用的代码

## [2019-08-21]V3.8.4

- 移除敏感无用的权限声明
- 移除旧版订阅和取消订阅回调方法的声明

# [2019-07-01]V3.8.3

- 修复一些安全漏洞和若干 BUG
- 优化内部推送逻辑

## [2018-08-30]V3.8.1

修复一些安全漏洞

# [2018-08-01]V3.7.4

优化非魅族手机订阅逻辑

# [2018-07-12]V3.7.3

优化一些小细节

# [2018-06-28]V3.7.1

修复 zip 文件目录遍历的漏洞

# [2018-06-03]V3.7.0

修复部分第三方机型可能出现的兼容性报错问题

# [2018-05-03]V3.6.7

修复三方机型的兼容性问题

# [2018-02-08]V3.6.3

修改可能出现的空指针问题

# [2017-12-4]V3.6.0

- 启用代码 proguard,减少包大小
- 去除获取地址位置权限声明

# [2017-12-01]V3.5.2

通知栏删除接口增加一次删除多个 NotifyID 的功能一次可传入多个 notifyId

# [2017-11-13]重要变更 V3.5.0

- 增加通知栏清除功能,通知栏消息聚合功能
- MzPushMessageReceiver 接口重大变更
- 优化数据上报逻辑,提升数据上报准确度
- 一些已知问题的修改

# [2017-08-18]V3.4.2

- 解决使用换机助手时,应用无法更新 pushId
- 应用没有设置状态栏图标,默认设置 flyme 第三方风格的状态栏图标

# [2017-06-01]V3.3.170601

增加应用拉活功能

# [2017-05-18]V3.3.170518

增加内存缓存数据上报策略,解决 SQLite 数据库无法读取的错误

# [2017-04-26]V3.3.170505

- 优化 PushManager 逻辑
- 增加打开第三方应用的功能
- 统一 PushSDK 内 外 版 本 ,artifactId 为 :push-internal, 完 整 配 置 如 下 :compile 'com.meizu.flyme.internet:pushinternal:3.3.170505@aar'
- 增加点击通知栏和透传消息传递平台参数的功能

# [2017-03-29]V3.3.170329

- 外部应用设置状态栏图标也能正确显示
- 优化 log 输出逻辑,日志按天输出
- 修复 intent.parseUri 的安全漏洞,但是打开应用某个界面必须填写 Activity 的全路径
- 增加统一修改通知栏和透传消息开关的接口
- 增加取消所有标签接口
- 优化一些性能问题

## [2017-01-18]V3.3.170112

- 删除 https 无用代码
- 解决 deviceId 无法获取导致无法订阅的问题
- 删除无用权限声明

# [2017-01-10]V3.3.170110

- 解决 Jar 包集成无法找到 R 类的问题
- 解决数据上报安全性问题

## [2017-01-04]V3.3.170103

- 精简 sdk 代码,权限,不再依赖第三方库
- 加入通知栏动态视频功能,如需要使用,需要向平台申请开通权限

# [2016-12-26]V3.3.161226

- Https 加入安全校验
- 通知栏功能仅支持 API 16 以上的 android 版本
- 通知栏兼容至 API 11

# [2016-12-23] V3.3.161222

pushsdk 去除第三方依赖,不再依赖其他任何第三方库